# **Guia básico para configuração de roteador**

**Modelo:** DI-524 D-Link

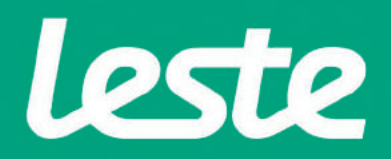

### **CONFERINDOAS CONEXÕES FÍSICAS**

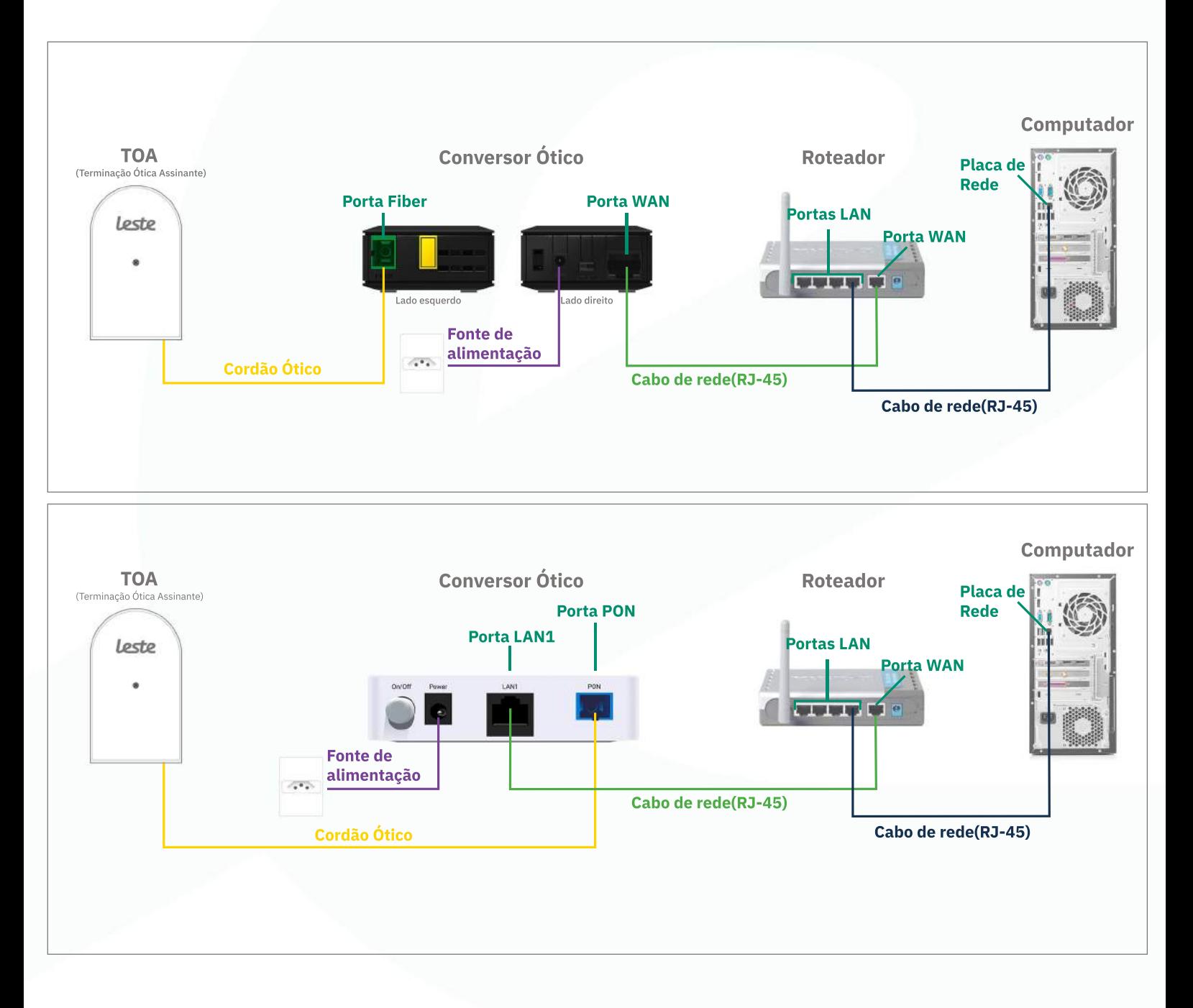

Se o conversor ótico estiver conectado ao seu computador, desconecte a ponta deste cabo e conecte a mesma ponta na Porta WAN do seu roteador.

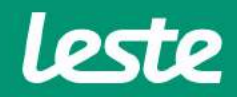

**DI-524D-Link**

sac@lestetelecom.com.br www.lestetelecom.com.br

### **DI-524 D-Link**

### **ACESSANDO A INTERFACE DO ROTEADOR**

1. Clique com o botão direito do mouse no ícone "rede", na barra de tarefas para acessar a central de rede e compartilhamento.

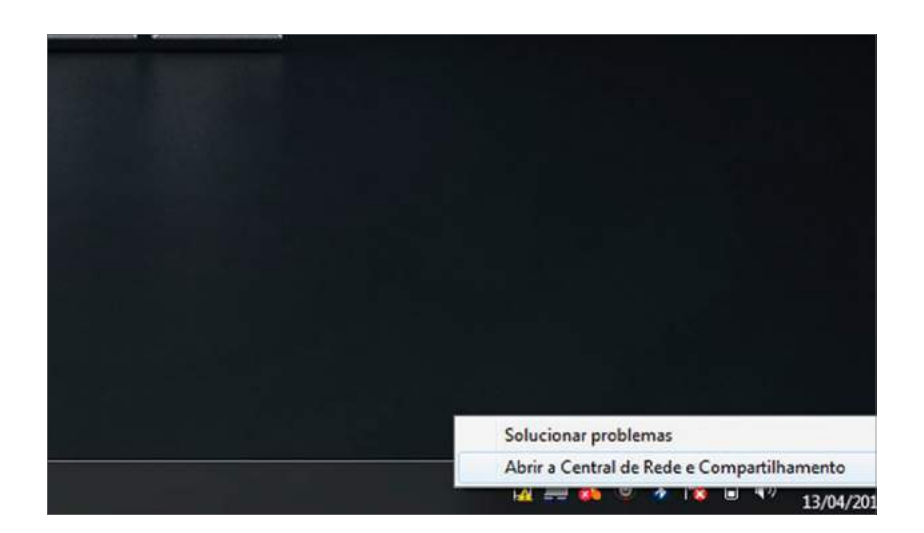

2. Clique na opção "Alterar as configurações do adaptador".

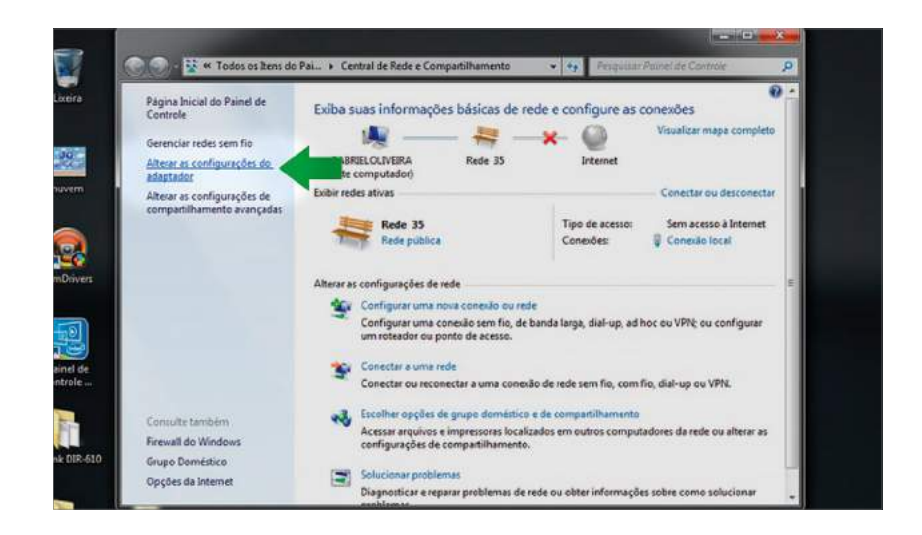

sac@lestetelecom.com.br

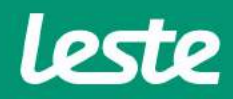

#### **DI-524 D-Link**

### **ACESSANDO A INTERFACE DO ROTEADOR**

3. Clique com o botão direito do mouse no ícone "Conexão Local", em seguida clique na opção "Status" e depois "Detalhes..."

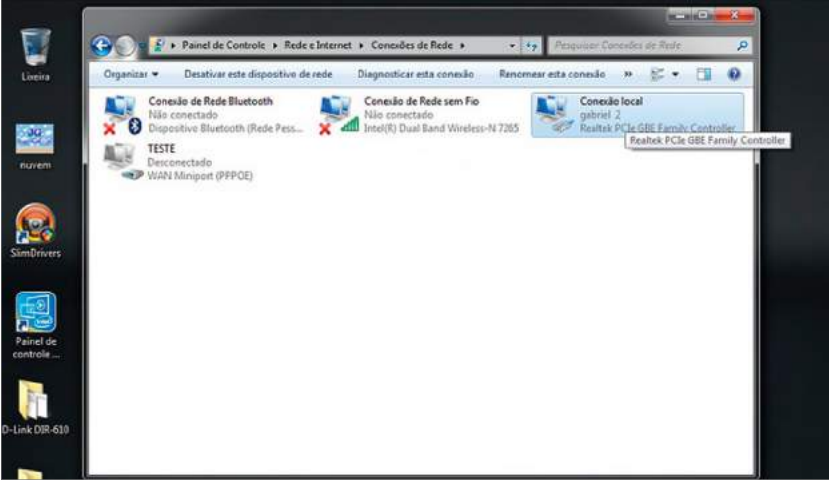

4. Copie o "Gateway Padrão".

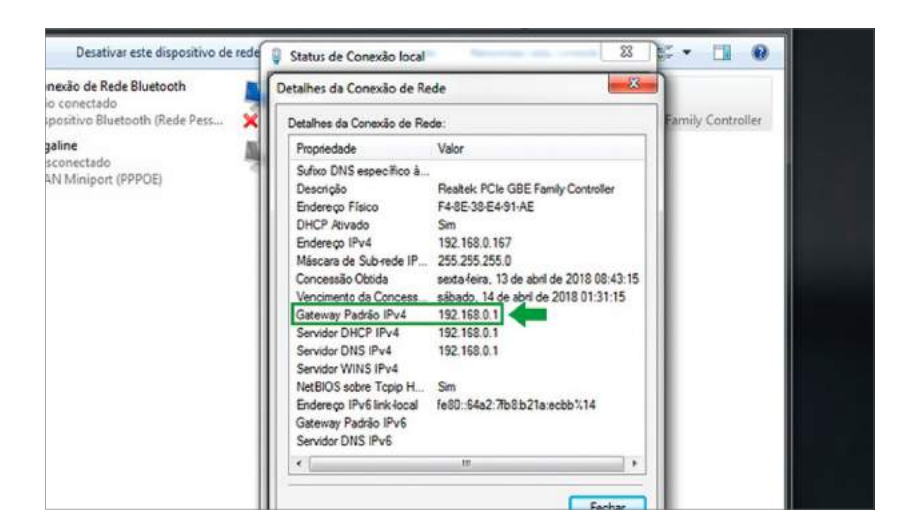

sac@lestetelecom.com.br

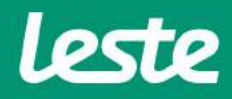

### DI-524 D-Link

### **ACESSANDO A INTERFACE DO ROTEADOR**

5. Abra o seu navegador padrão e cole o "Gateway Padrão" na barra de endereço e pressione a tecla "Enter".

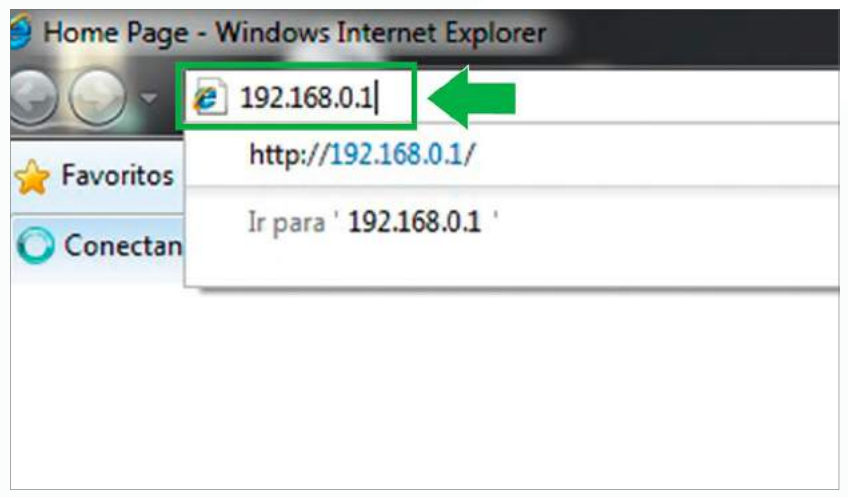

6. No campo "Nome de usuário" digite "admin" e mantenha o campo "Senha" em branco. Agora clique na opção "OK".

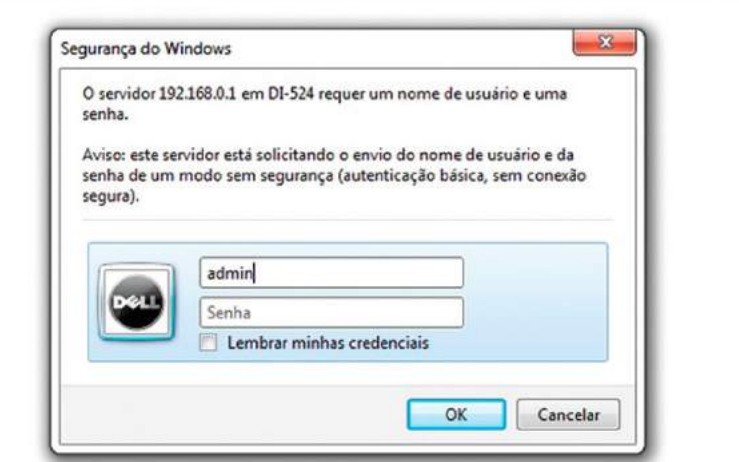

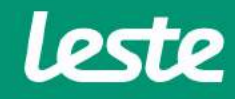

sac@lestetelecom.com.br

# **CONFIGURANDO A CONEXÃO PPPOE**

**DI-524 D-Link** 

1. Clique na opção "WAN".

2. Na aba Home, preencha o campo "User Name" com login, nos campos "Password" e "Retype Password" com a senha.

3. Em Connect mode select marque a opção "Always-on".

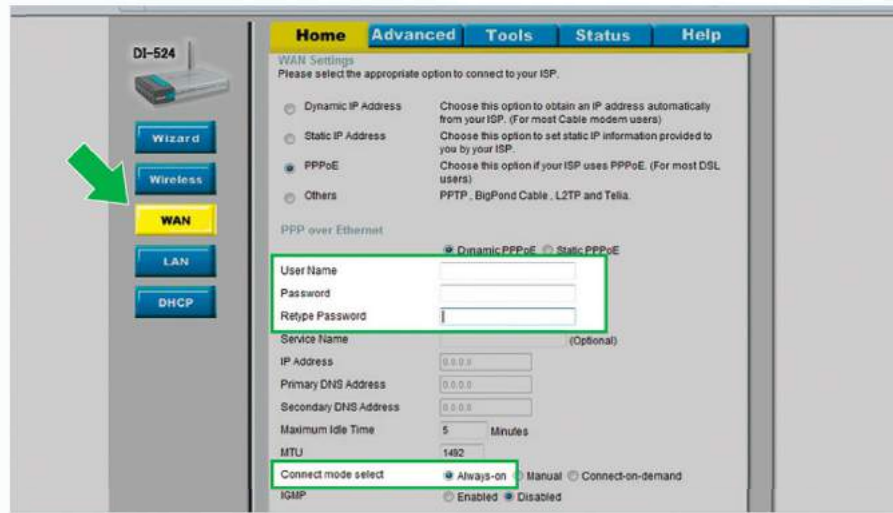

# **CONFIGURANDO ACONEXÃOWIRELESS**

### **DI-524D-Link**

1. Clique em "Wireless" para configurar a rede Wi-Fi. No campo "Network ID(SSID)" digite o nome da rede Wi-Fi.

- **2.Nocampo"Security"selecioneaopção"WPA2-PSK(AES)".**
- 3. No campo "Preshare Key" digite a senha da sua rede Wi-Fi.
- **4. Em seguida clique em "Apply".**

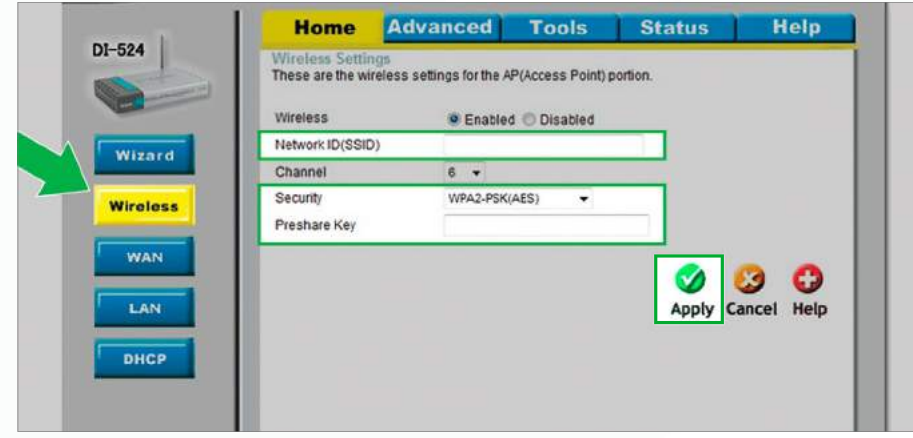

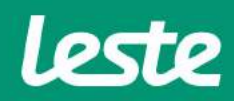

# **CONSIDERAÇÕES FINAIS**

### DI-524 D-Link

#### **OBSERVAÇÕES**

Caso não consiga acessar a interface do roteador ao inserir o Gateway Padrão no navegador, verifique se o DHCP está ativo na placa de rede. Caso não, ative.

O Nome de usuário e senha do provedor são informados no ato da instalação para o responsável presente.

Essa informação também pode ser solicitada entrando em contato com a empresa através dos canais de atendimento: (21) 2020-1300, por e-mail sac@lestetelecom.com.br ou pelo Inbox na página www.facebook.com.br/lestetelecom

A senha da rede Wi-fi tem que possuir no mínimo 8 dígitos. É recomendável que se utilize letras e números.

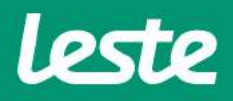